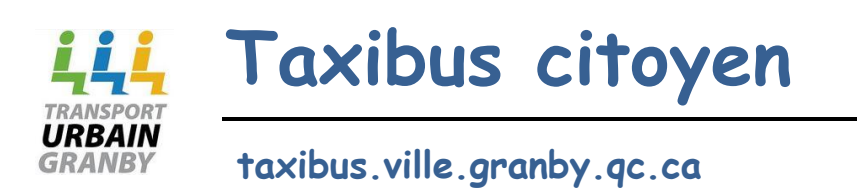

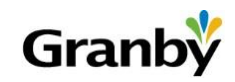

### Contenu

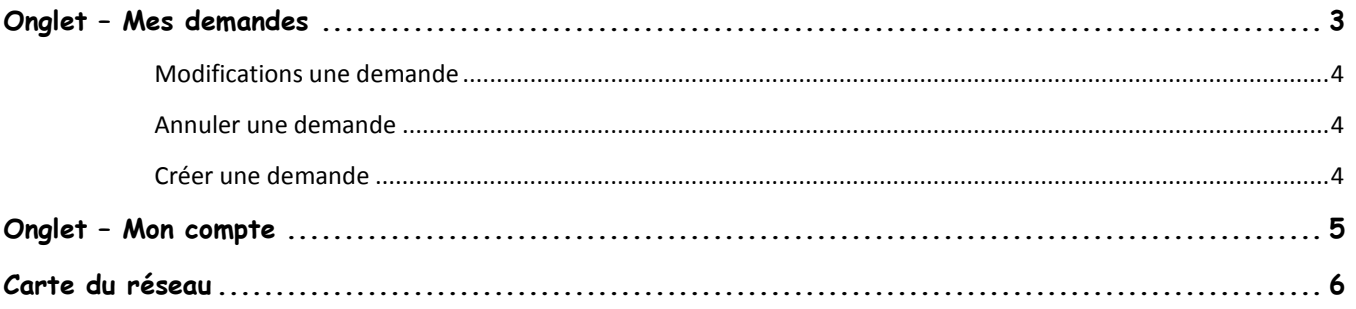

Ce document explique comment utiliser l'application taxibus version portail citoyen **taxibus.ville.granby.qc.ca.**

Pour ce faire, le citoyen doit d'abord s'inscrire. Seuls les citoyens possédant une carte-loisirs valide ou une carte étudiante du cégep de Granby peuvent se créer un compte. Une fois l'inscription terminée et confirmée, le citoyen accède à l'application.

À l'ouverture de l'application, le citoyen voit un calendrier dans lequel les demandes de taxibus sont affichées.

## <span id="page-2-0"></span>**Onglet – Mes demandes**

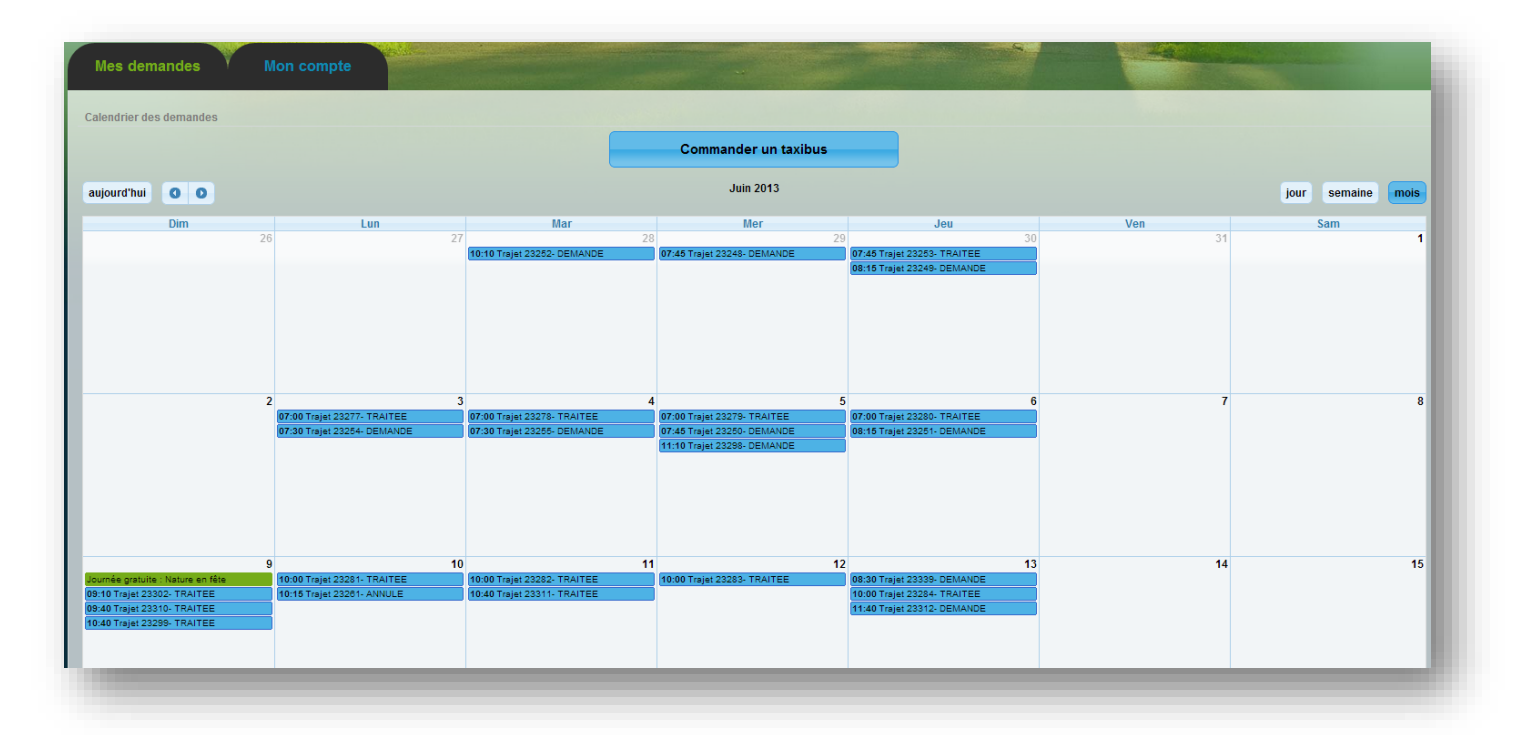

Un bref résumé des demandes s'affiche lorsqu'on positionne le pointeur de souris sur une demande de transport.

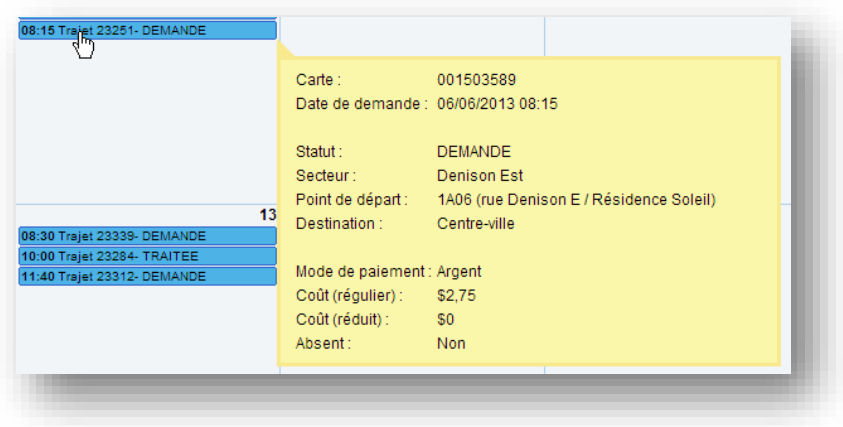

Il est aussi possible de modifier le type d'affichage du calendrier avec les boutons

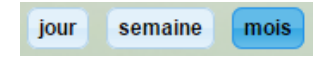

Un double clic sur une demande, nous permet de **consulter** une demande plus en détail. Les informations affichées à l'écran seront :

- Informations personnelles (numéro de carte, téléphone âge, etc.)
- Mode de paiement
- Coût
- Date du trajet
- Secteur de départ et d'arrivée
- Heure

#### <span id="page-3-0"></span>**Modifications une demande**

Si la demande est dans le futur (minimum 1 heure avant l'heure de départ) et qu'elle n'est pas traitée, certaines actions peuvent être effectuée telle que :

- Date du trajet
- Secteur
- Point de départ
- Le trajet
- L'heure de départ

Une fois les modifications terminées, le citoyen doit cliquer sur le bouton

<span id="page-3-1"></span>Sauvegarder les modifications

#### **Annuler une demande**

Pour **annuler** une demande, il suffit d'aller ouvrir le détail de cette demande et de cliquer sur le bouton (Annuler la demande) Il sera possible d'annuler la demande seulement elle n'a pas traitée et si elle est dans le futur (30 minutes avant l'heure de départ). Une fois l'annulation confirmée, celle –ci sera devient automatiquement avec un statut annulé

#### <span id="page-3-2"></span>**Créer une demande**

Pour commander un taxibus, il suffit de cliquer sur **commander** un taxibus et compléter l'information nécessaire à la réservation d'un taxibus:

- Date
- Secteur
- Point de départ,
- Trajet
- Heure
- Mode de paiement

Si une pénalité est existante et non payée, lors de création de la demande, un message d'avertissement va alors s'afficher :

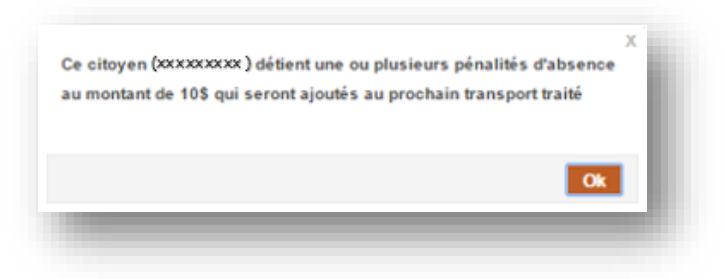

Pour être en mesure de finaliser votre demande taxibus, on doit obligatoirement valider que vous avez pris connaissance du montant de pénalité qui sera ajouté à votre course.

Il est possible de demander une réservation pour une ou plusieurs journées simultanément si le secteur, point de départ, trajet sont les mêmes.

Le citoyen connecté à l'application fait automatiquement partie de la réservation. Il est possible d'ajouter des passagers s'ils détiennent une carte-loisirs ou une carte étudiante du cégep de Granby.

On peut demander au système une confirmation de transport par courriel ou SMS.

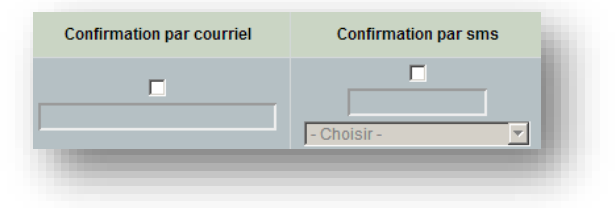

### <span id="page-4-0"></span>**Onglet – Mon compte**

L'onglet **Mon compte** permet de gérer l'information associée au code utilisateur du citoyen.

- Numéro de carte-loisirs ou carte étudiante
- Adresse de courriel
- Mot de passe
- Adresse pour conformation courriel
- Numéro de téléphone cellulaire pour confirmation SMS
- Nom du fournisseur de service cellulaire

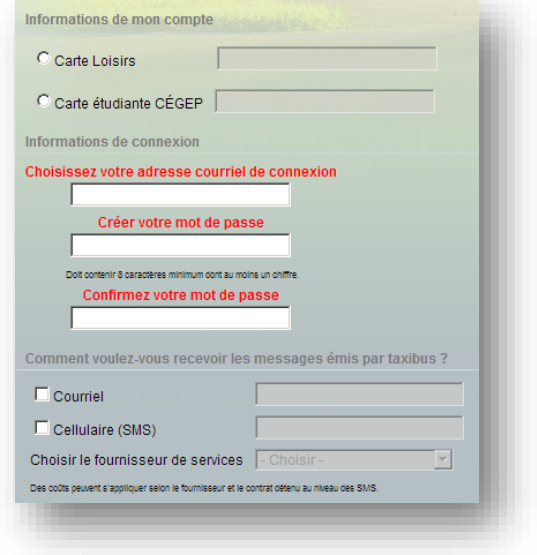

# <span id="page-5-0"></span>**Carte du réseau**

En tout temps, le citoyen peut consulter la **carte du réseau** de taxibus via le lien qui se trouve dans le coin supérieur droit de l'application.

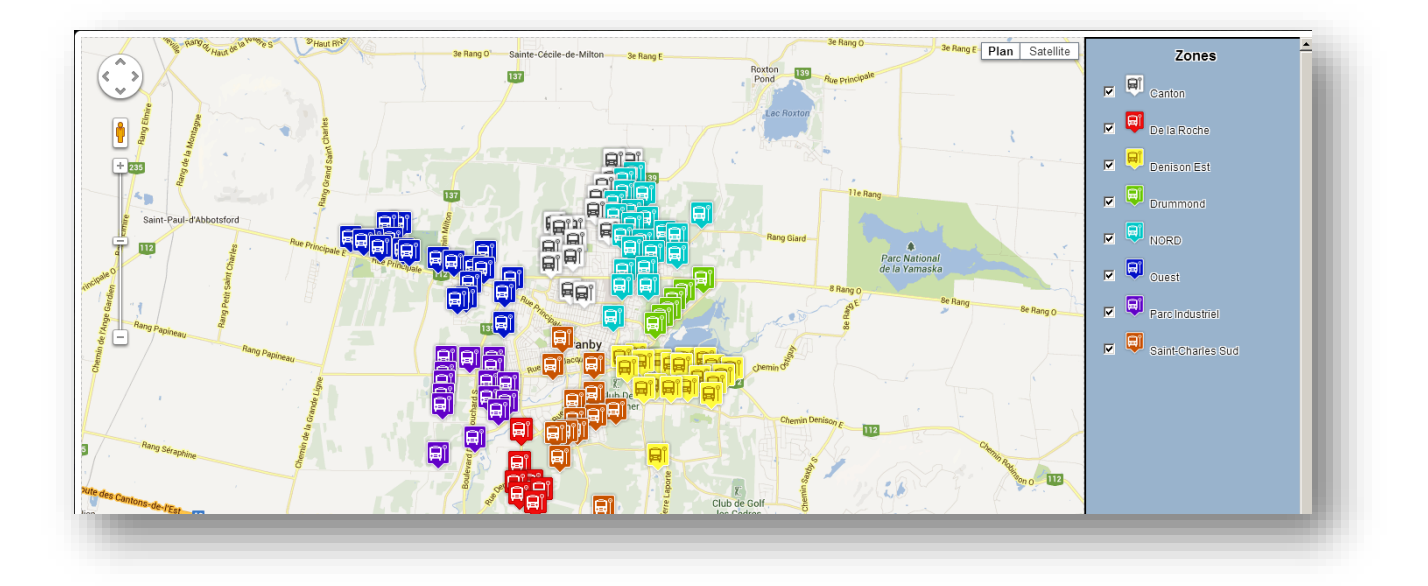